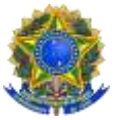

## **EDITAL INSTITUCIONAL – AUXÍLIO PERMANÊNCIA** *CAMPUS* **ABAETETUBA**

**N° 03/2022** 

## **ERRATA 1**

## **Onde lê-se:**

2.4. O Auxílio Permanência será ofertado em duas modalidades divididas conforme aferimento do IVS, sendo:

a) Auxílio Permanência I, no valor de R\$200,00, destinado aos estudantes com pontuação do IVS de 76,7 a 115, portanto, com maior vulnerabilidade social.

b) Auxílio Permanência II, no valor de R\$120,00, destinado aos estudantes com pontuação do IVS de 38,4 a 76,6, portanto, com média vulnerabilidade social.

c) Auxílio Permanência III, no valor de R\$80,00, destinado aos estudantes com pontuação do IVS de 0 a 38,3, portanto, com menor vulnerabilidade social.

## **Leia-se:**

2.4. O Auxílio Permanência será ofertado em três modalidades divididas conforme aferimento do IVS, sendo:

a) Auxílio Permanência I, no valor de R\$200,00, destinado aos estudantes com pontuação do IVS de 82 a 115, portanto, com maior vulnerabilidade social.

b) Auxílio Permanência II, no valor de R\$120,00, destinado aos estudantes com pontuação do IVS de 48 a 81, portanto, com maior vulnerabilidade social.

c) Auxílio Permanência III, no valor de R\$80,00, destinado aos estudantes com pontuação do IVS de 13 a 47, portanto, com maior vulnerabilidade social.

**\_\_\_\_\_\_\_\_\_\_\_\_\_\_\_\_\_\_\_\_\_\_\_\_\_\_\_\_\_\_\_\_\_\_\_\_\_\_\_\_\_\_\_\_\_\_\_\_\_\_\_\_\_\_\_\_\_\_\_\_\_\_\_\_\_\_**

## **Onde lê-se:**

4.2.2. Após a solicitação do IVS, o (a) estudante deverá realizar a solicitação do Auxílio de acordo com as etapas previstas abaixo:

a) Primeira Etapa – Acessar o SIGAA [\(www.sigaa.ifpa.edu.br\)](http://www.sigaa.ifpa.edu.br/), clicar em "Entrar no Sistema" com suas credenciais de acesso (matrícula). Em "Portal do Discente", acessar o menu "Auxílios" e depois "Aderir ao Cadastro Único", que consiste no preenchimento de um Questionário Socioeconômico. Ao final, clicar em "Confirmar Inscrição".Ao final, clicar em "Confirmar Inscrição".

### **Leia-se:**

4.2.2. Após a solicitação do IVS, o (a) estudante deverá realizar a solicitação do Auxílio de acordo com as etapas previstas abaixo:

a) Primeira Etapa – Solicitação de Auxílio no SIGAA. 1) Acessar o "Portal do Discente", no menu "Auxílios", clicar na opção "Solicitação de Auxílios" e depois "Solicitar Novo Auxílio". Posteriormente selecionar o auxílio que deseja requerer, ler as informações apresentadas e depois marcar a opção "Eu li e compreendi as instruções e prazos informados acima". Depois clicar em "Continuar".

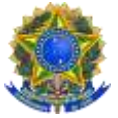

MINISTÉRIO DA EDUCAÇÃO INSTITUTO FEDERAL DE EDUCAÇÃO, CIÊNCIA E TECNOLOGIA DO PARÁ *CAMPUS ABAETETUBA* 

# **Onde lê-se:**

#### **ANEXO I CRONOGRAMA**

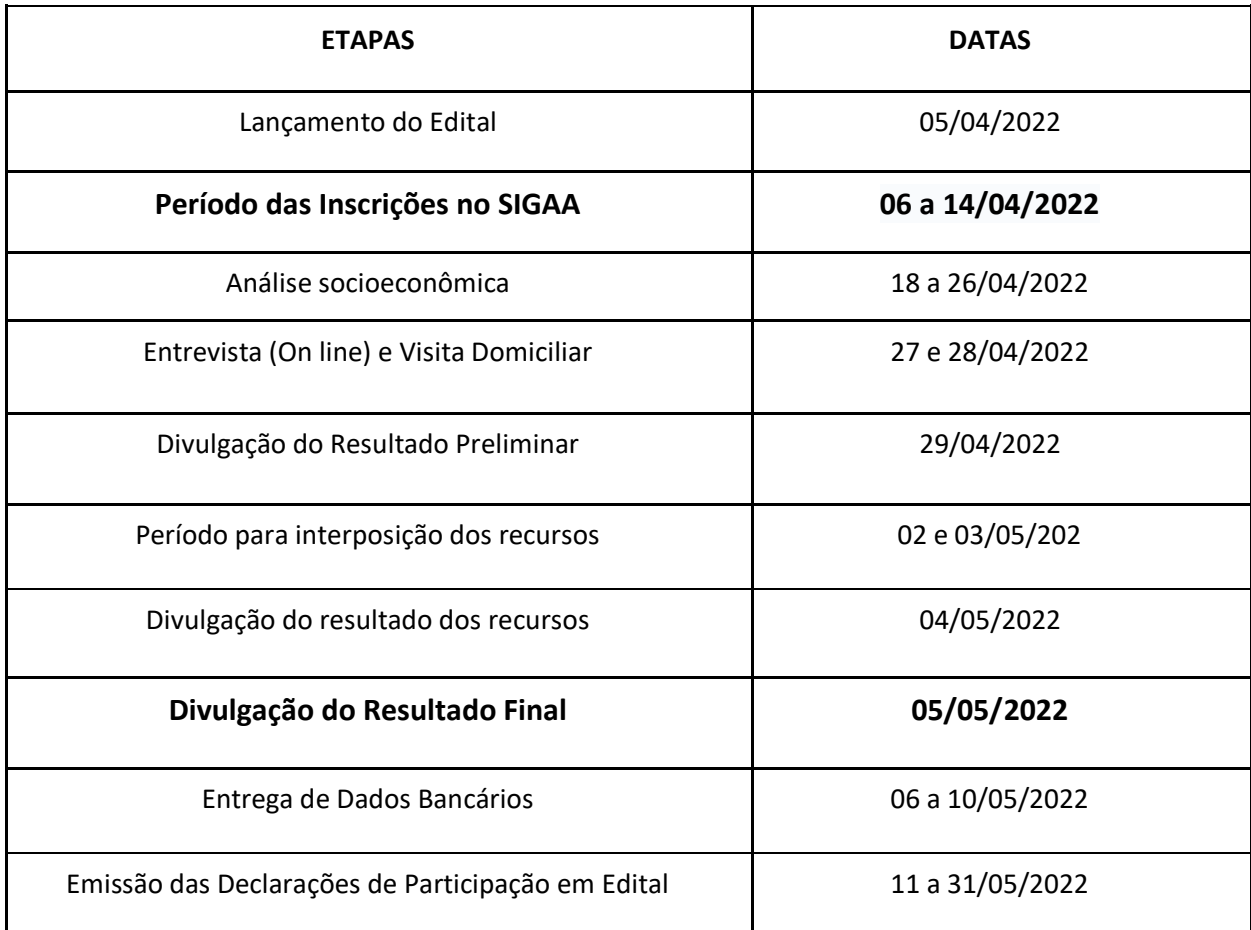

# **Leia-se:**

#### **ANEXO I CRONOGRAMA**

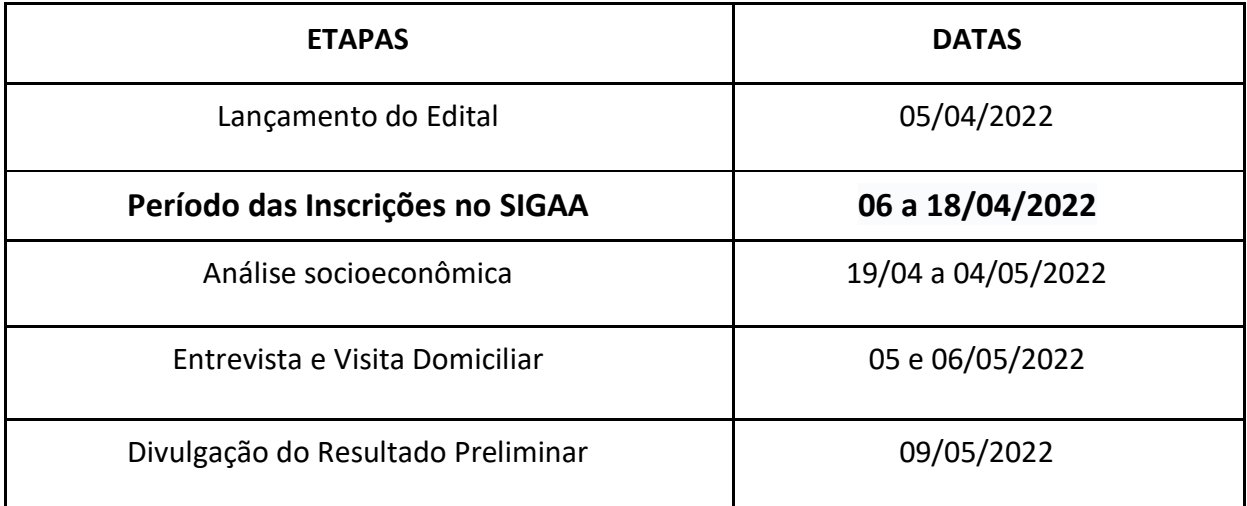

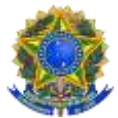

#### MINISTÉRIO DA EDUCAÇÃO INSTITUTO FEDERAL DE EDUCAÇÃO, CIÊNCIA E TECNOLOGIA DO PARÁ *CAMPUS ABAETETUBA*

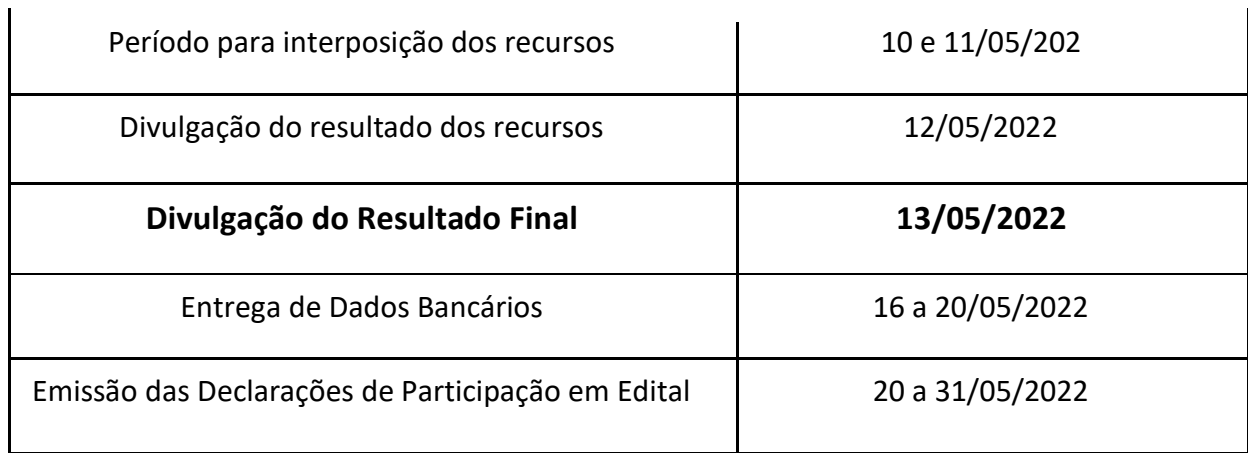

DISELMA MARINHO BRITO Assinado de forma digital por<br>DISELMA MARINHO BRITO<br>Dados: 2022.04.13 09:34:36<br>-03'00'

Diselma Marinho Brito Diretora Geral– IFPA Campus Abaetetuba Port. n° 1743/2019 – GAB D.O.U. de 02/08/2019